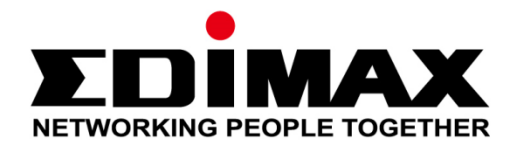

# **Edimax Gemini Home-WLAN-Roaming Upgrade-Kit RE11**

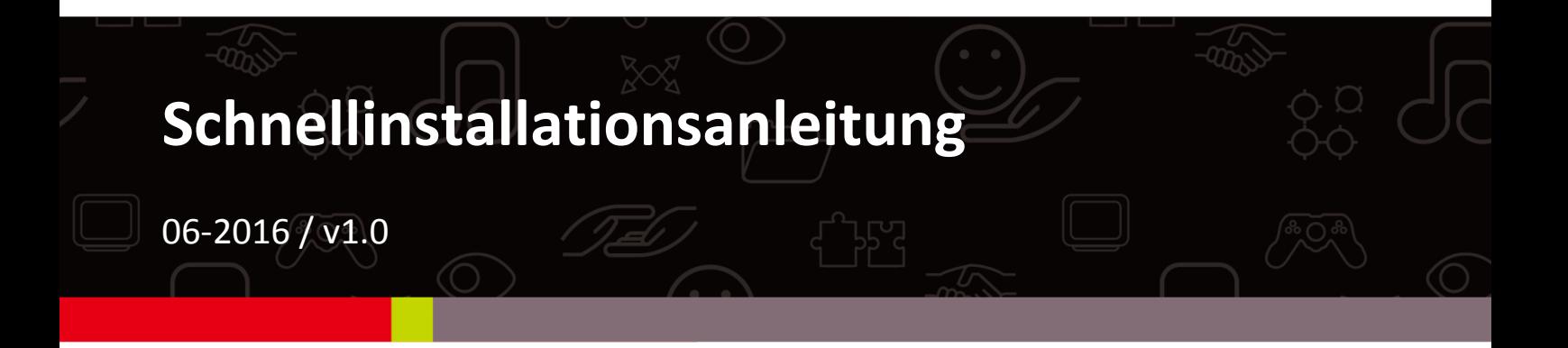

### **Edimax Technology Co., Ltd.**

No.3, Wu-Chuan 3rd Road, Wu-Gu, New Taipei City 24891, Taiwan Email: support@edimax.com.tw

#### **Edimax Technology Europe B.V.**

Fijenhof 2, 5652 AE Eindhoven, The Netherlands Email: support@edimax.nl

#### **Edimax Computer Company**

3350 Scott Blvd., Bldg.15 Santa Clara, CA 95054, USA Live Tech Support: 1(800) 652-6776 Email: support@edimax.com

## **I-1. Verpackungsinhalt**

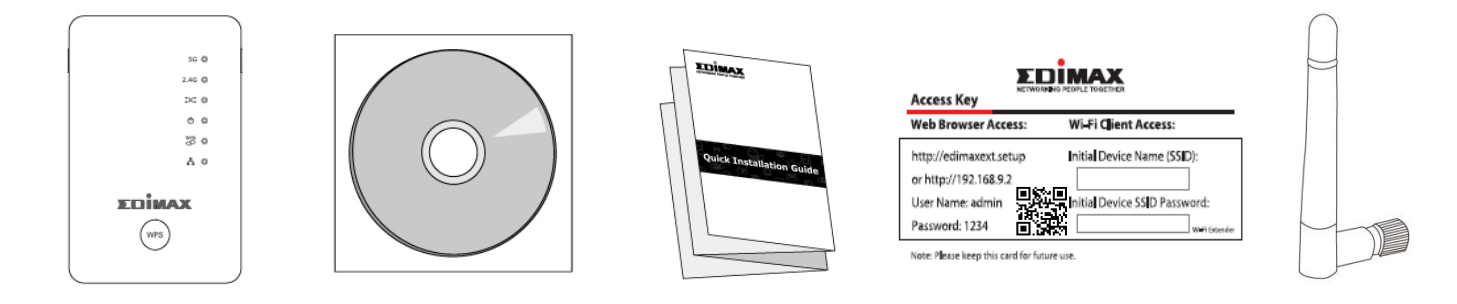

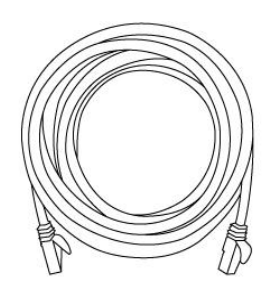

- RE11S x 2
- CD mit mehrsprachiger Schnellinstallationsanleitung und Benutzerhandbuch
- **Schnellinstallationsanleitung**
- Karte mit Zugangsschlüssel
- Antenne x 4
- RJ45-Kabel

# **I-2. Systemanforderungen**

- WLAN-Extender/WLAN-Bridge-Modus: Vorhandenes 2,4GHz- und/oder 5GHz-Drahtlosnetzwerk.
- Access Point Modus: Kabel/DSL-Modem.
- Computer mit 2,4GHz 802.11/b/g/n WLAN-Adapter und Internetbrowser zur Software-Konfiguration.
- Smartphone: iOS 4.3 oder Android 4.x und höher.

## **I-3. LED-Status**

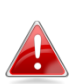

*Im Energiesparmodus sind alle LEDs deaktiviert. Die beste Signalstärke liegt bei 60 – 80%, da das Gerät sich bei über 80% wahrscheinlich zu nah an Ihrem Router befindet und der Extender dann nicht effektiv funktioniert.*

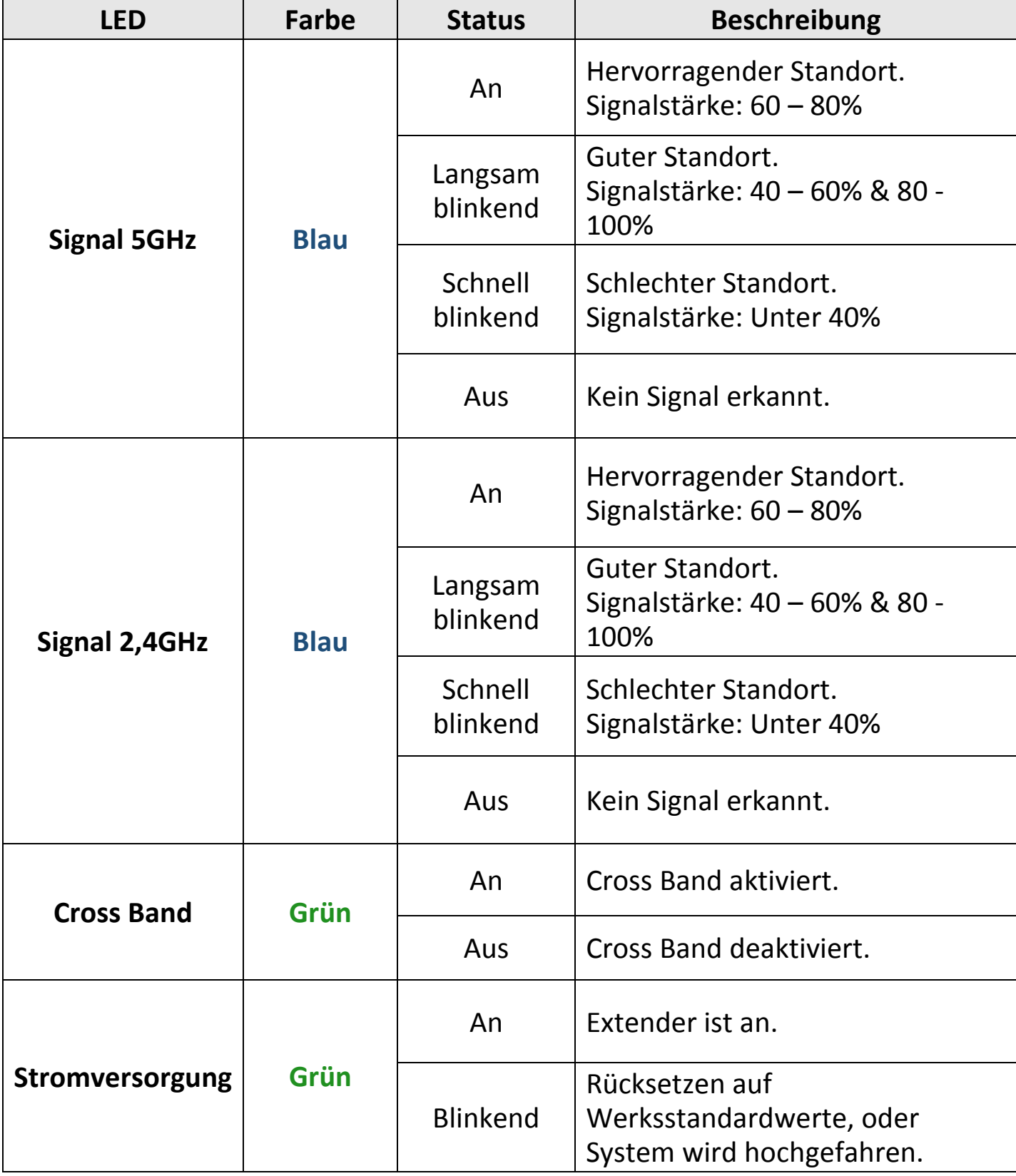

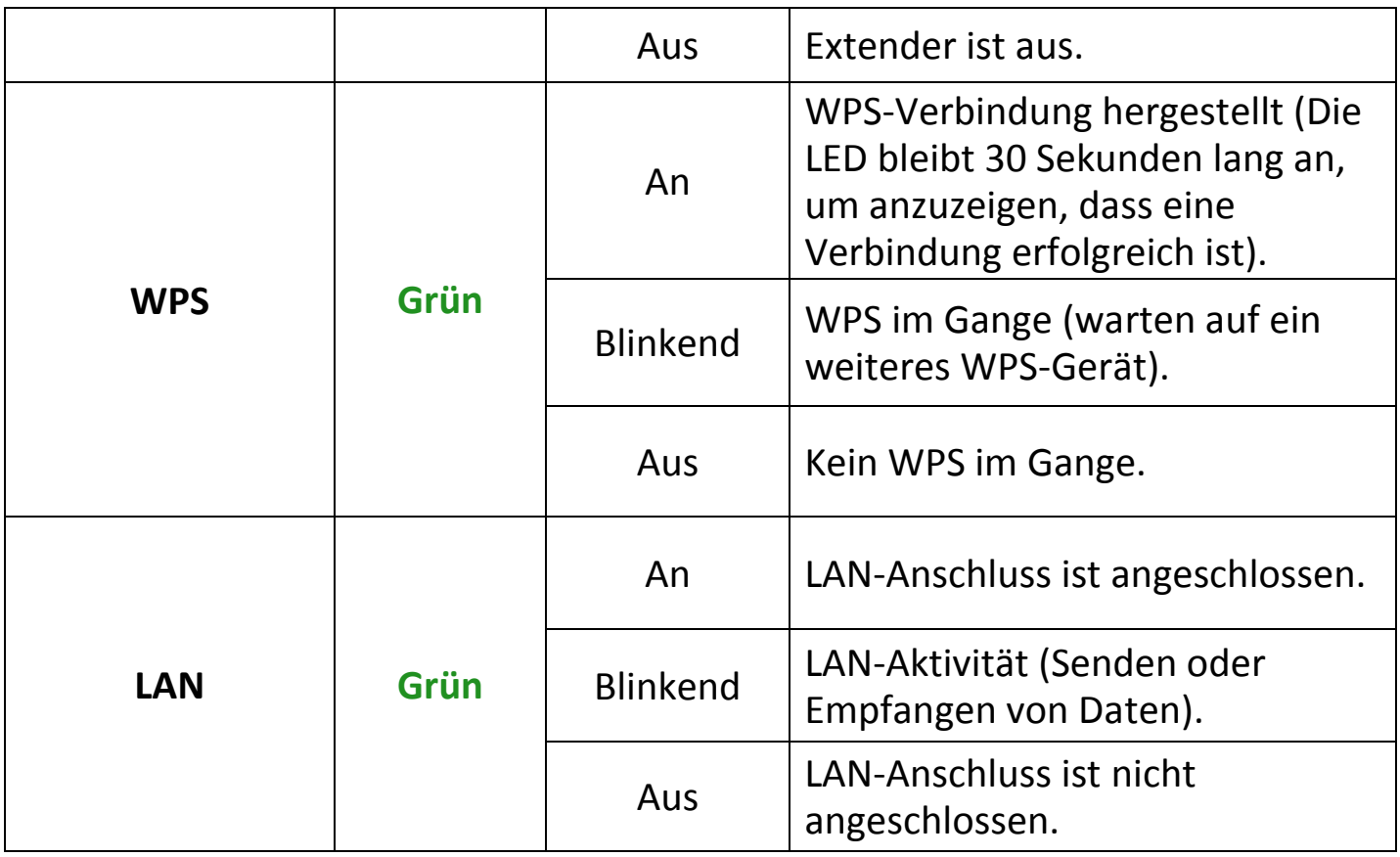

## **I-4. Schalter**

Das Modell RE11S umfasst einen Hardware-Schiebeschalter an der Geräteunterseite, mit dem wie in der Tabelle unten gezeigt zwischen dem normalen, dem energiesparenden und dem Ruhemodus gewechselt werden kann. "WLAN-Leistung" bezieht sich auf die Stärke des drahtlosen Funksignals des Extenders (Tx).

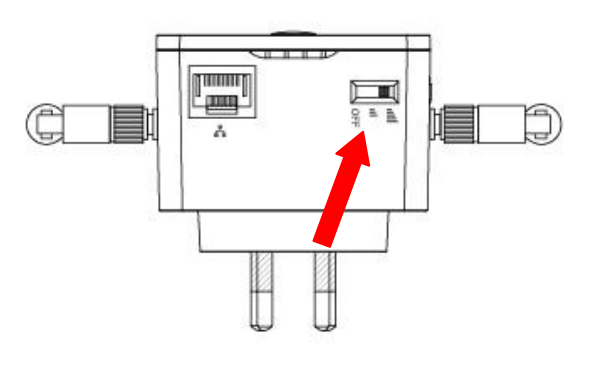

Wenn Sie den Extender in einem kleinen oder mittelgroßen Raum einsetzen, benötigen Sie möglicherweise nicht die volle drahtlose Funkleistung. Probieren Sie es aus und finden Sie heraus, ob Sie auch im Energiesparmodus noch genügend WLAN-Abdeckung haben. Wenn ja, können Sie einiges an Energie sparen.

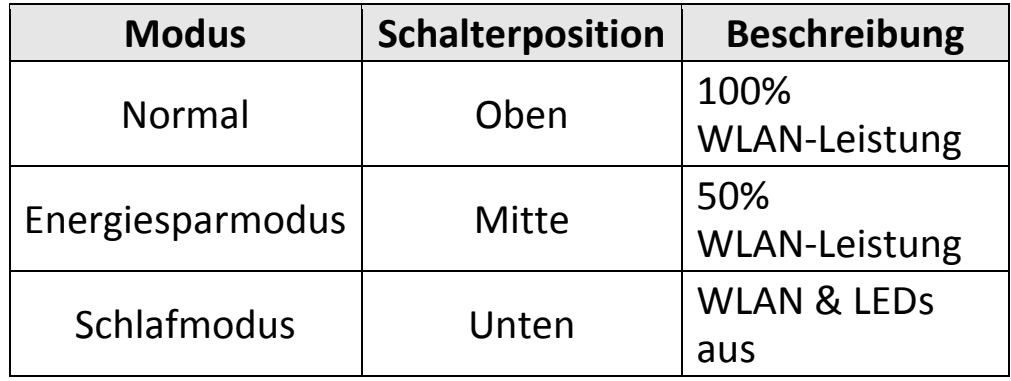

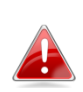

*Die Tx-Leistung kann auch über die Web-basierte U.I. eingestellt werden. (Verwaltung Drahtlos). Stellen Sie den Schalter auf "Normal", bevor Sie den Tx-Wert in der Web-basierten U.I. anpassen.*

# *II. Master-Installation*

Ihr RE11-Kit enthält zwei Extender, die Roaming unterstützen. Das bedeutet, dass nach der Einrichtung Ihrer WLAN-Geräte (Smartphones, Tablets etc.) automatisch eine Verbindung mit dem besten verfügbaren WLAN-Signal hergestellt wird, wenn Sie sich bewegen.

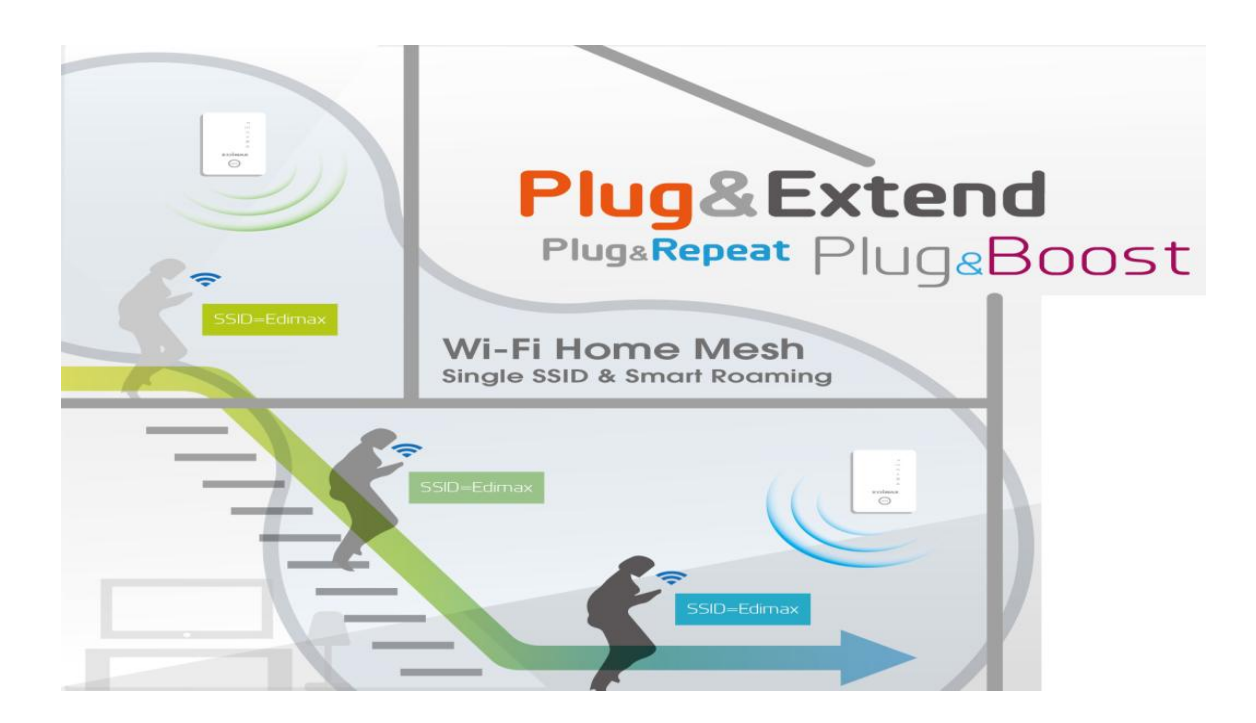

**Sie müssen nur einen Extender einrichten, um eine Verbindung mit Ihrem bestehenden WLAN-Netzwerk herzustellen.** Dieser dient dann als Master-Extender. Ihr zweiter und andere ergänzende Extender fungieren als Slave-Extender.

Verwenden Sie dann für den **zweiten Extender** (oder weitere) einfach die **WPS-Taste**, um ihn mit dem Master zu verbinden. Das Roaming ist dann automatisch verfügbar und der oder die Extender verwenden die gleiche SSID, das gleiche Passwort und andere Einstellungen wie der Master.

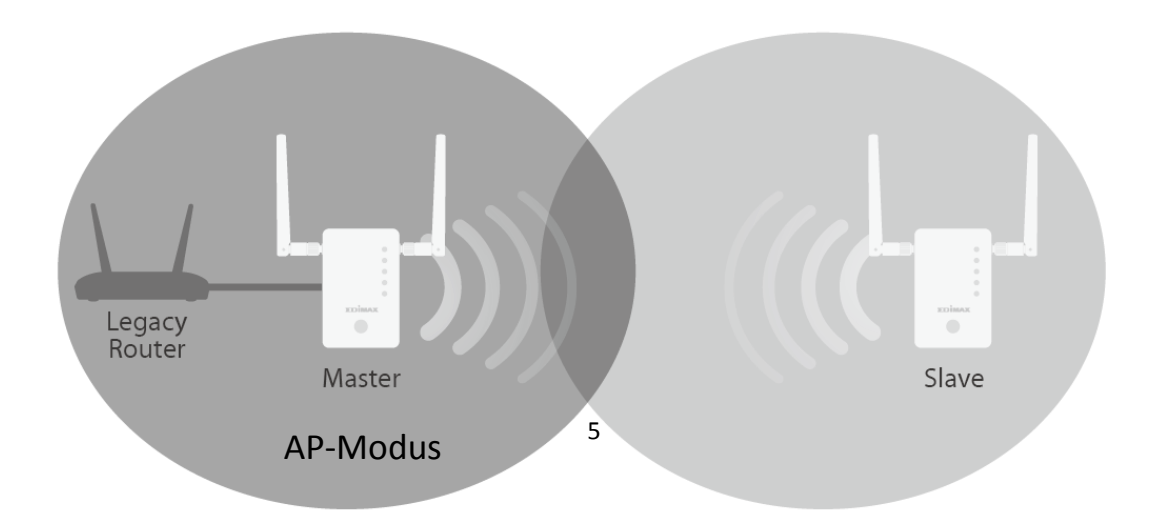

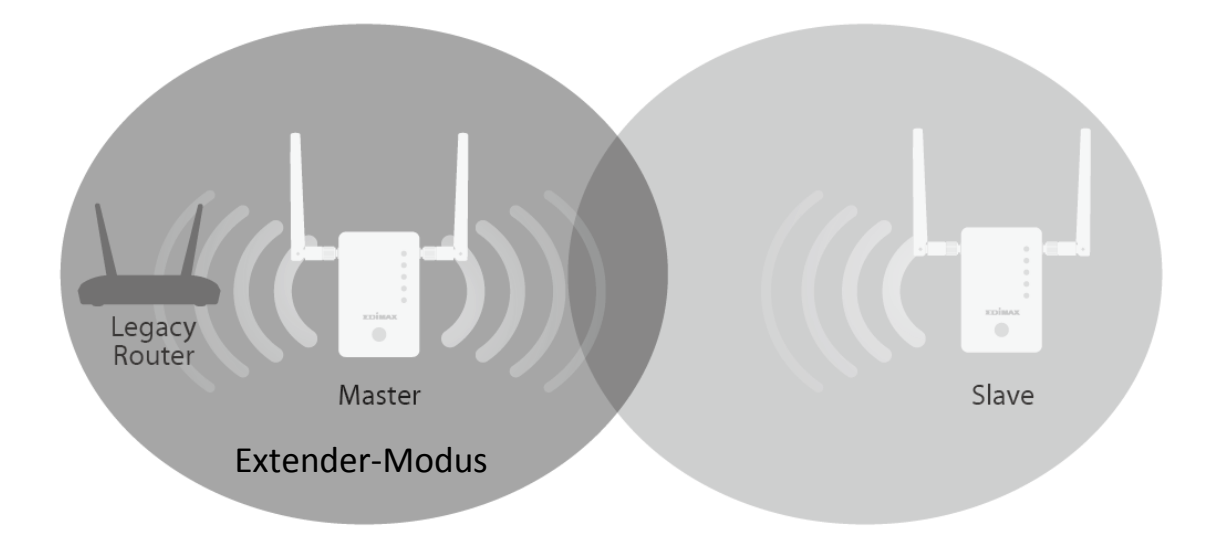

Jeder RE11S ist in einem von drei Modi nutzbar. Zur Nutzung der Roaming-Funktion stellen Sie Ihren **Master**-Extender auf den Modus **WLAN-Extender** oder **WLAN-Access Point**.

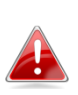

*Bitte stellen Sie sicher, dass der DHCP-Server Ihres Routers aktiviert ist. Bei den meisten Routern ist er standardmäßig aktiviert. Wenn der DHCP-Server deaktiviert ist, müssen Sie Ihrem Extender eine IP-Adresse zuweisen. Weitere Hilfe finden Sie im Benutzerhandbuch.*

Ihr zweiter/weiterer Extender wird über die WPS-Taste automatisch auf den Betrieb als WLAN-Extender eingestellt. Siehe **IV. WPS & Roaming**, nachdem Sie Ihr Master-Gerät eingerichtet haben (nachfolgend):

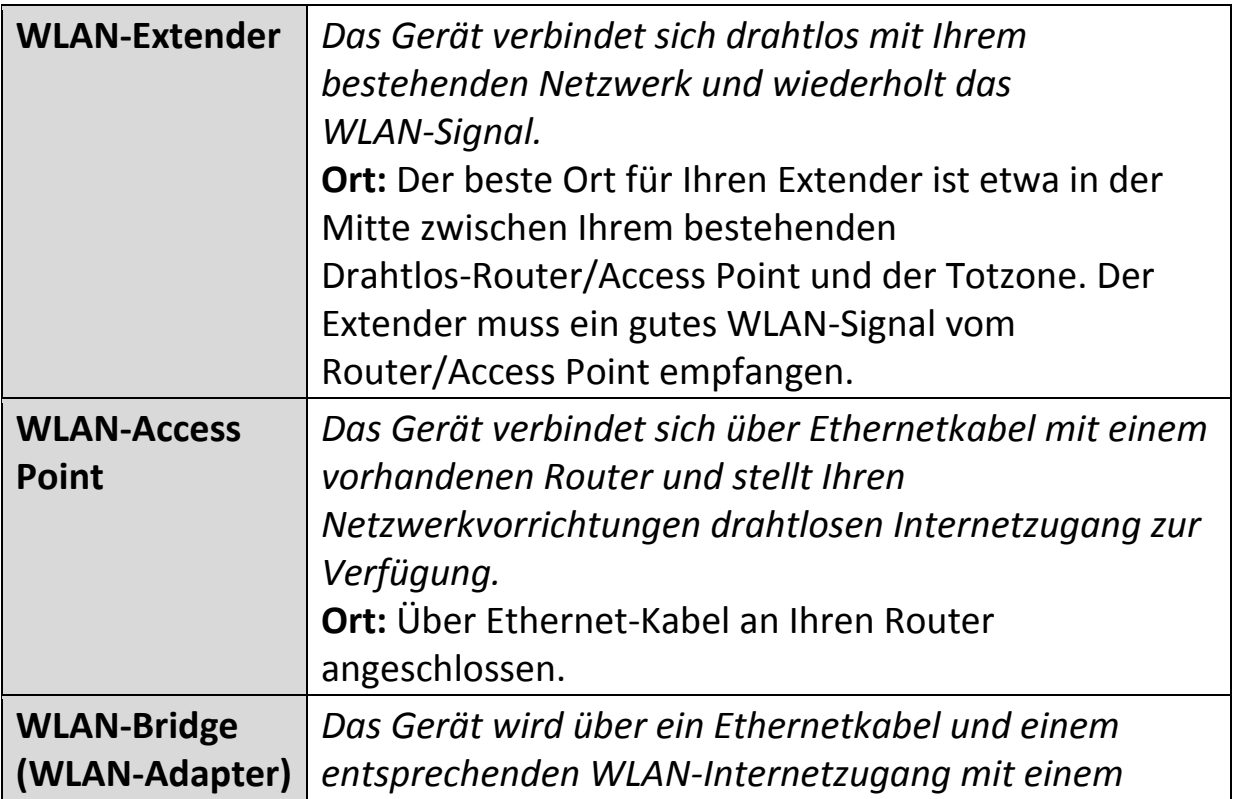

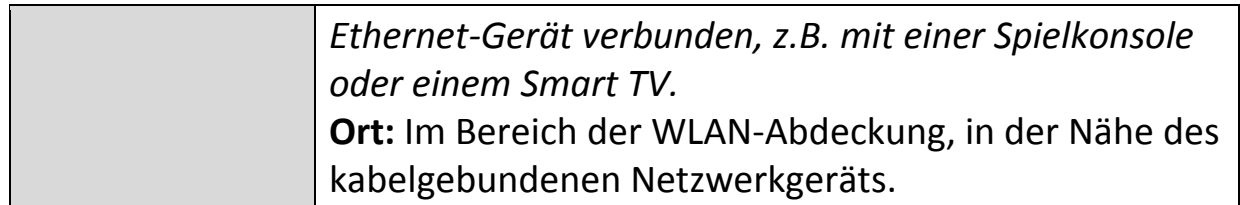

# **II-1. Access Point-Modus**

*Das Gerät verbindet sich über Ethernetkabel mit einem vorhandenen Router und stellt Ihren Netzwerkvorrichtungen drahtlosen Internetzugang zur Verfügung.*

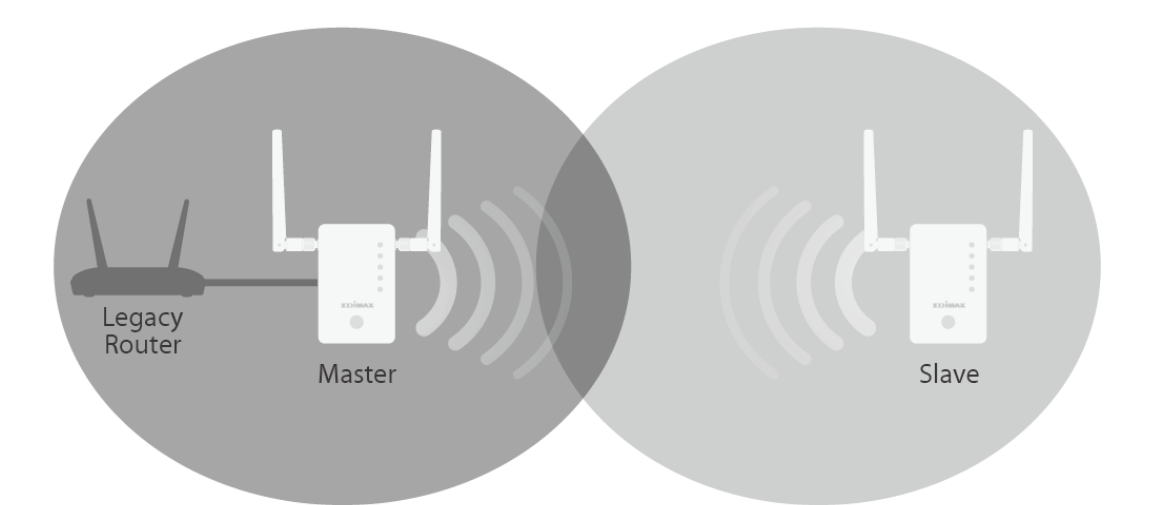

- **1.** Verbinden Sie den Netzwerkanschluss Ihres RE11S über ein Ethernet-Kabel mit dem LAN-Port Ihres vorhandenen Routers.
- **2.** Stecken Sie den RE11S in eine Netzsteckdose.

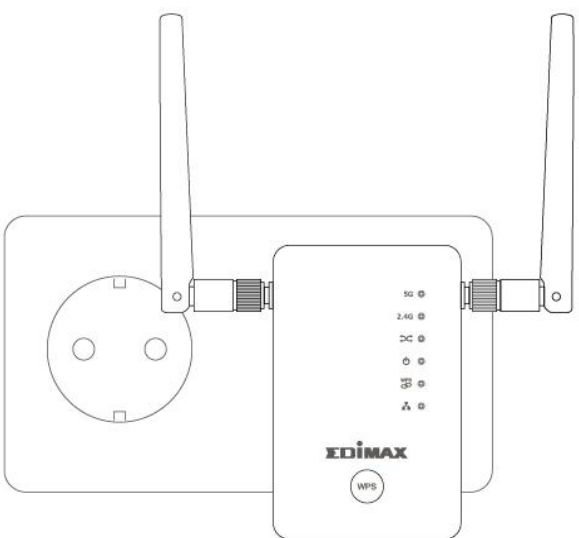

- **3.** Die **grüne** Netz-LED **blinkt**, während der Extender startet. Das Gerät ist bereit, wenn die **grüne** Netz-LED **an** ist.
- **4.** Siehe **IV. WPS & Roaming**, um einen zweiten Extender hinzuzufügen.

**5.** Die Standard-WLAN-SSID und das Standardpasswort, die für die WLAN-Verbindung benötigt werden, sind auf der Access Key Card zu finden.

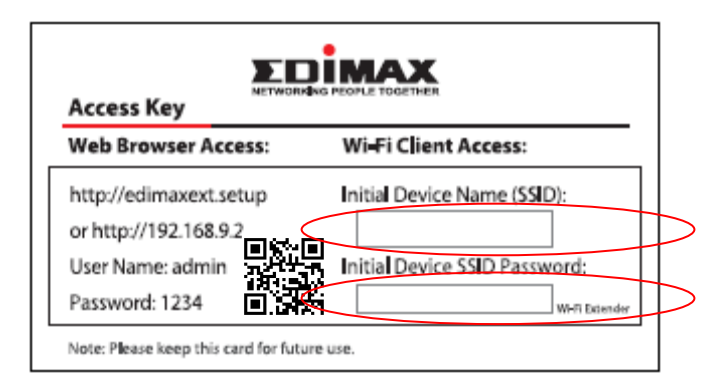

Wenn Sie nicht wissen, wie Sie Ihr Gerät mit dem WLAN verbinden, beachten Sie **V. WLAN-Verbindung mit Ihren Geräten herstellen**.

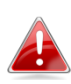

*Wenn Sie einen Computer verwenden, entfernen Sie bitte alle Ethernet-Kabel.*

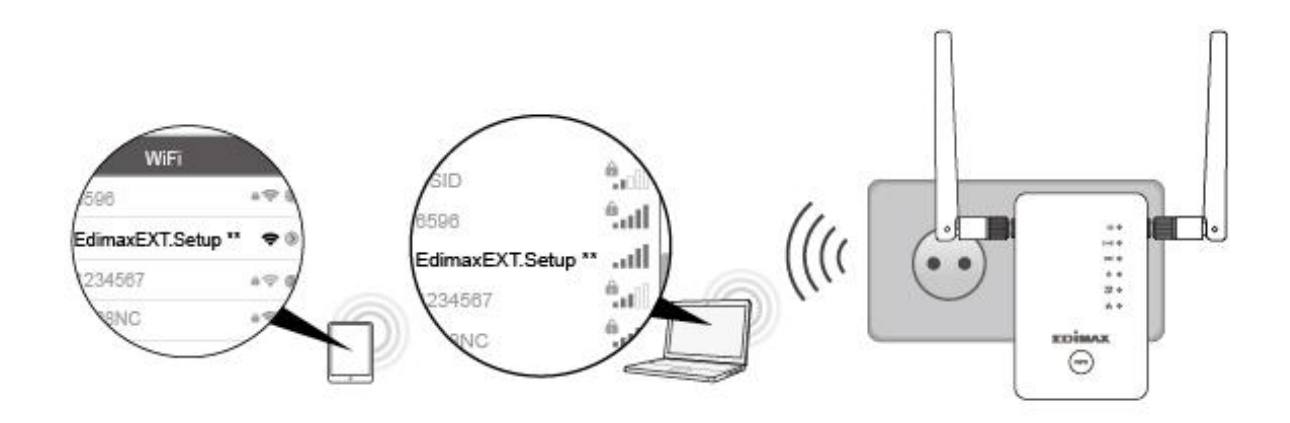

# **II-2. WLAN-Extender-Modus**

*Das Gerät verbindet sich drahtlos mit Ihrem bestehenden Netzwerk und wiederholt das WLAN-Signal.*

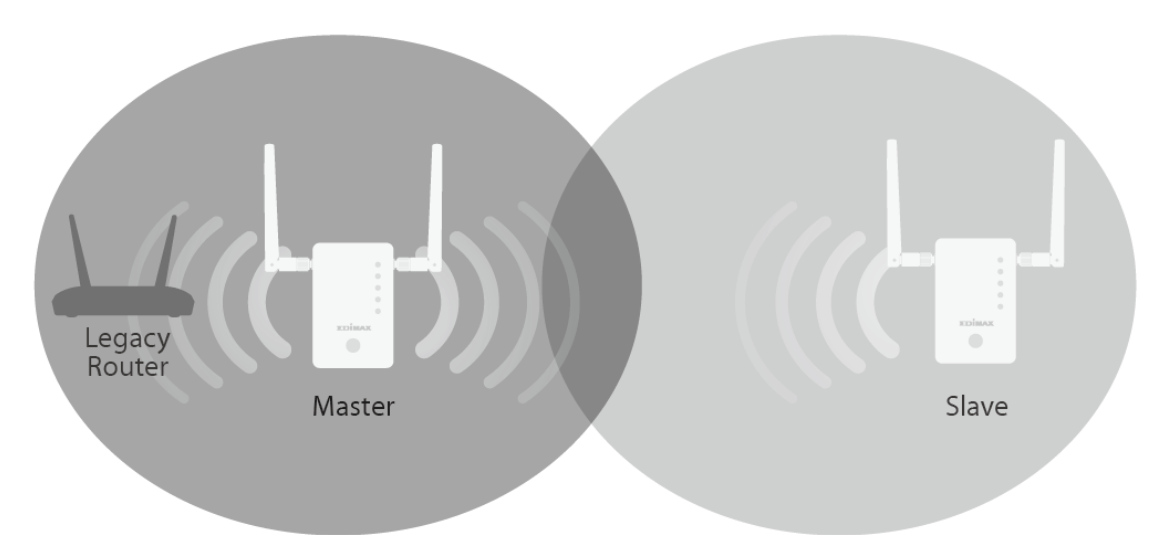

**1.** Stecken Sie den RE11S in eine Netzsteckdose.

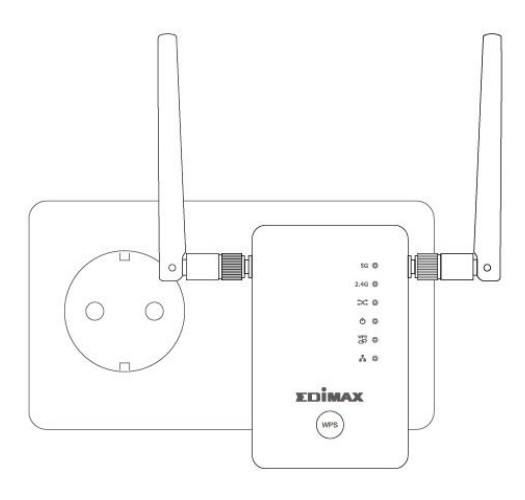

**2.** Die **grüne** Netz-LED **blinkt**, während der Extender startet. Das Gerät ist bereit, wenn die **grüne** Netz-LED **an** ist.

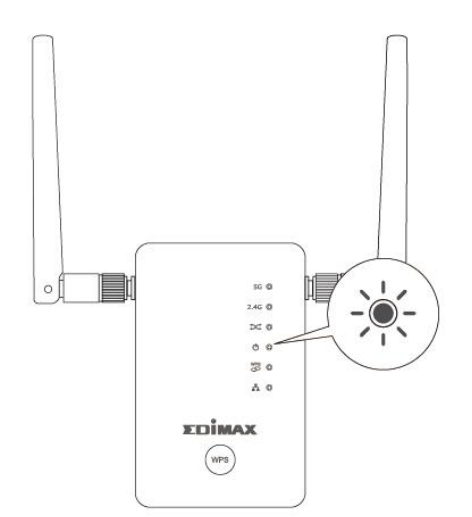

**3.** Verwenden Sie ein WLAN-Gerät für die Verbindung mit der SSID "EdimaxEXT.Setup \*\*". Die Standard-WLAN-SSID und das Standardpasswort sind auf der Access Key Card zu finden.

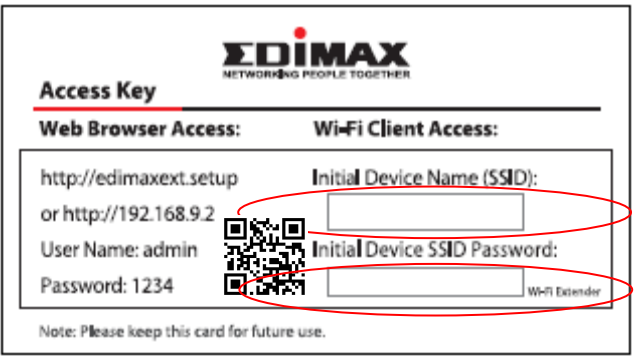

Wenn Sie nicht wissen, wie Sie Ihr Gerät mit dem WLAN verbinden, beachten Sie **V. WLAN-Verbindung mit Ihren Geräten herstellen**.

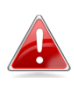

*Wenn Sie einen Computer verwenden, entfernen Sie bitte alle Ethernet-Kabel.*

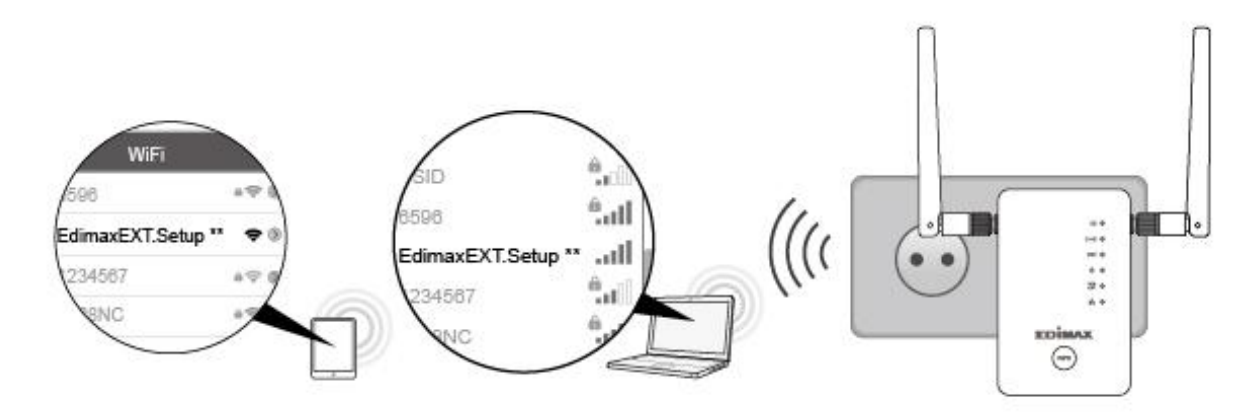

**4.** Öffnen Sie einen Web-Browser. Und wenn Sie nicht automatisch auf den unten gezeigten "Get Started"-Bildschirm gelangen, geben Sie die URL *http://edimaxext.setup* ein oder scannen Sie den folgenden **QR-Code** und klicken Sie auf **"Get Started"**, um mit dem Setup-Verfahren zu beginnen.

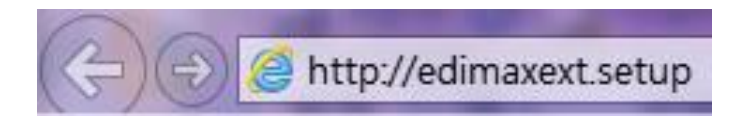

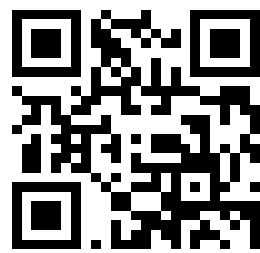

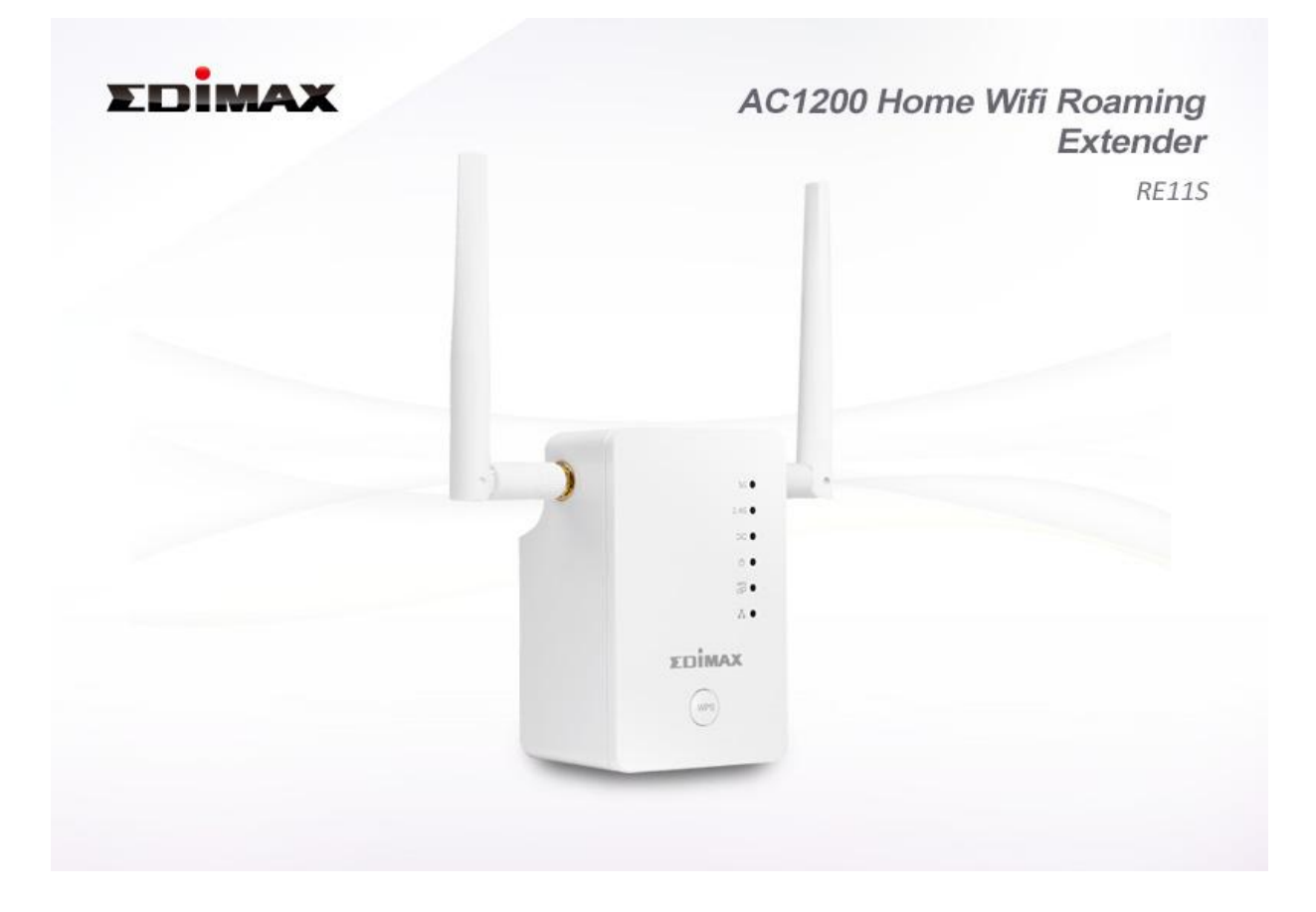

*Wenn Sie nicht auf http://edimaxext.setup zugreifen können, überzeugen Sie sich bitte davon, dass Ihr Computer für die Verwendung einer dynamischen IP-Adresse eingestellt ist. Für weitere Informationen beziehen Sie sich bitte auf das Benutzerhandbuch.*

**5.** Wählen Sie "Yes, I need a Range Extender" (Ja, ich brauche einen Range-Extender), um die Einrichtung als WLAN-Extender fortzusetzen.

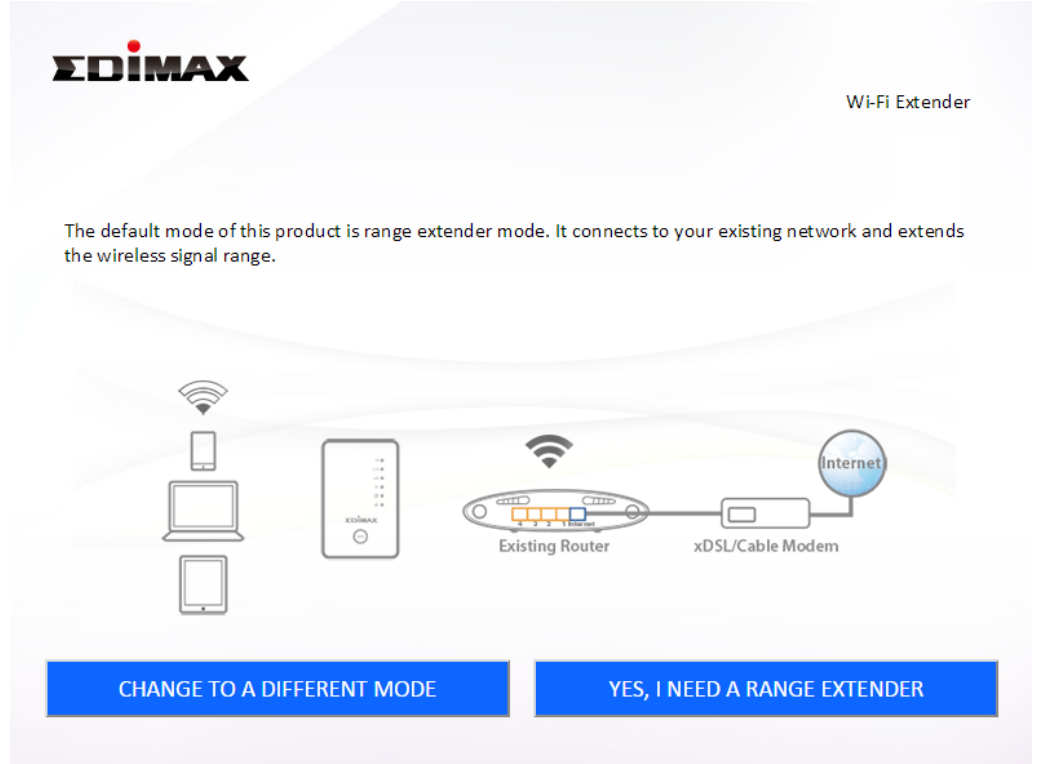

- **6.** Folgen Sie den Anweisungen auf dem Bildschirm für den ausgewählten Modus, um das Setup abzuschließen. Sie können das Produkt für 2,4 GHz und/oder für 5GHz WLAN konfigurieren.
- **7.** Siehe **IV. WPS & Roaming**, um einen zweiten Extender hinzuzufügen.

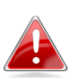

*Um bei den Geräten zwischen "Master" und "Slave" zu wechseln, ziehen Sie alle Ethernet-Kabel ab, setzen Sie die Geräte auf die Werkseinstellungen zurück und führen Sie das Setup erneut durch.*

# *III. Zurücksetzen des Extenders*

Wenn Probleme mit Ihrem Extender auftreten oder wenn Sie den Extender auf einen anderen Betriebsmodus umstellen möchten, können Sie das Gerät wieder auf die Werkseinstellungen zurücksetzen. Damit werden **alle** Einstellungen auf die Standardwerte zurückgesetzt.

- **1.** Halten Sie die WPS-Taste mindestens 10 Sekunden gedrückt und lassen Sie sie los, wenn die **grüne** Netz-LED **blinkt**.
- **2.**Warten Sie, bis der Extender neu gestartet wird. Der Extender ist für die Einrichtung bereit, wenn die **grüne** Netz-LED **an** ist.

# *IV. WPS & Roaming*

Zusätzliche Extender können ganz einfach eine Verbindung zu Ihrem Netzwerk mit automatischem Roaming herstellen, indem Sie die WPS-Taste verwenden. Stellen Sie sicher, dass sich beide Extender in Reichweite voneinander befinden.

- **1.** Halten Sie die WPS-Taste an Ihrem Master-Extender **3 Sekunden** lang gedrückt.
- **2.** Halten Sie **innerhalb von zwei Minuten** die WPS-Taste am neuen Extender, den Sie hinzufügen wollen, für **3 Sekunden** gedrückt. Die **grüne** WPS-LED am Extender sollte blinken, um anzuzeigen, dass WPS aktiv ist.
- **3.** Die Geräte stellen eine Verbindung her. Die **grüne** WPS-LED an beiden Extendern sollte 30 Sekunden lang an sein, um

14

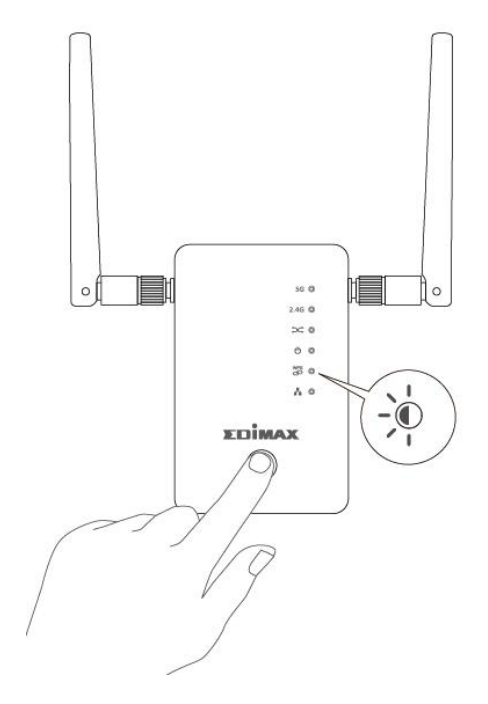

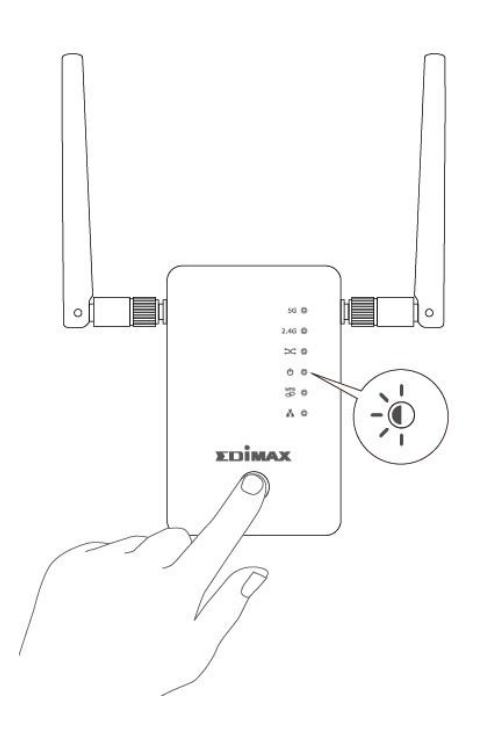

anzuzeigen, dass eine Verbindung erfolgreich ist.

# *V. Verbindung mit einem WLAN-Netzwerk*

### **V-1. iOS**

Gehen Sie von Ihrem Startbildschirm aus zu Einstellungen--> WLAN.

- **1.** Aktivieren Sie WLAN. Ihr Gerät sucht automatisch nach verfügbaren WLAN-Netzwerken.
- **2.** Tippen Sie in der Liste der WLAN-Netzwerke auf "EdimaxEXT.setup \*\*". Die letzten beiden \*\* Zeichen sind die einzigartige Kennzeichnung Ihres Geräts. Die SSID ist auf der Access Key Card zu finden.
- **3.** Geben Sie das Passwort ein, das Sie auf der Access Key Card finden.
- **4.** Sobald Sie die Verbindung zu dem<br>Netzwerk hergestellt **and State** Netzwerk hergestellt sehen Sie neben dem Netzwerk und in der linken oberen Ecke.

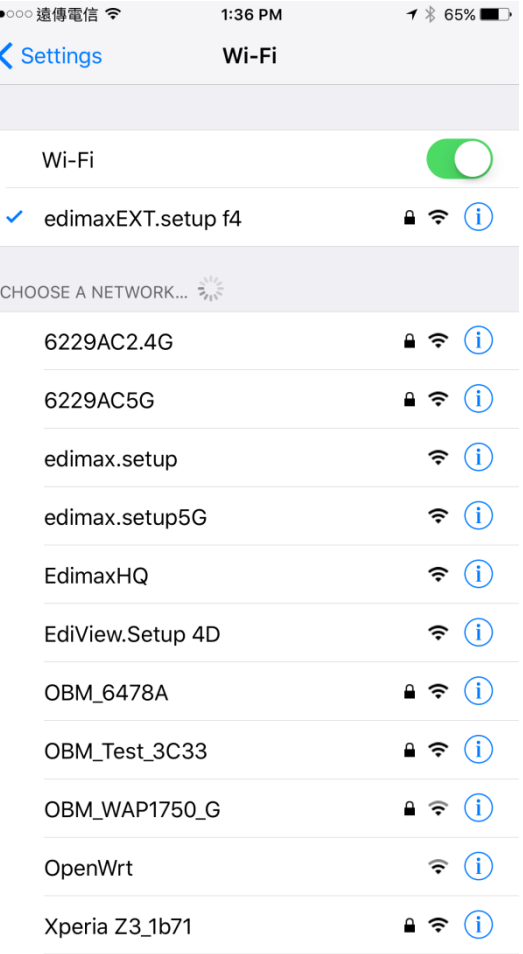

### **V-2. Android**

Gehen Sie von Ihrem Startbildschirm aus zu Einstellungen--> WLAN.

- **1.** Aktivieren Sie WLAN. Ihr Gerät sucht automatisch nach verfügbaren WLAN-Netzwerken.
- **2.** Tippen Sie in der Liste der WLAN-Netzwerke auf "EdimaxEXT.setup \*\*". Die letzten beiden \*\* Zeichen sind die einzigartige Kennzeichnung Ihres Geräts. Die SSID ist auf der Access Key Card zu finden.
- **3.** Geben Sie das Passwort ein, das Sie auf der Access Key Card finden.
- **4.** Sobald Sie die Verbindung zu dem Netzwerk hergestellt haben, sehen Sie unter der Netzwerk-SSID **Connected (Verbunden)** und  $\widehat{\mathcal{F}}$  in der rechten oberen Ecke.

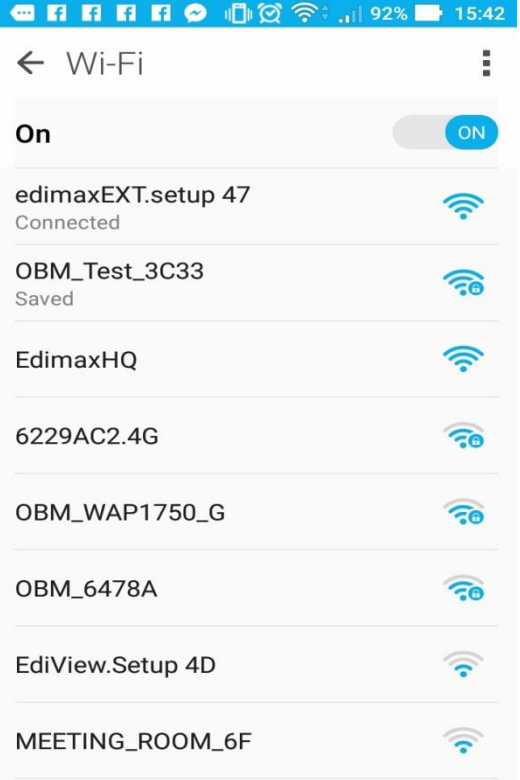

### **V-3. Windows**

1. Klicken Sie auf das Netzwerksymbol ( $\frac{1}{2}$ ,  $\frac{2}{2}$  oder  $\frac{1}{2}$ ) in der Schnellstartleiste und wählen Sie **"Connect to a network (Mit einem Netzwerk verbinden)"**.

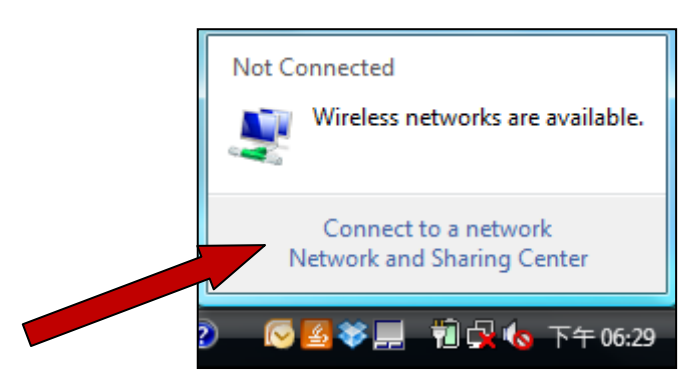

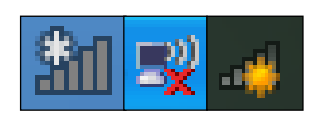

**2.** Wählen Sie "EdimaxEXT.setup \*\*". Die letzten beiden \*\* Zeichen sind die einzigartige Kennzeichnung Ihres Geräts. Die SSID ist auf der Access Key Card zu finden.

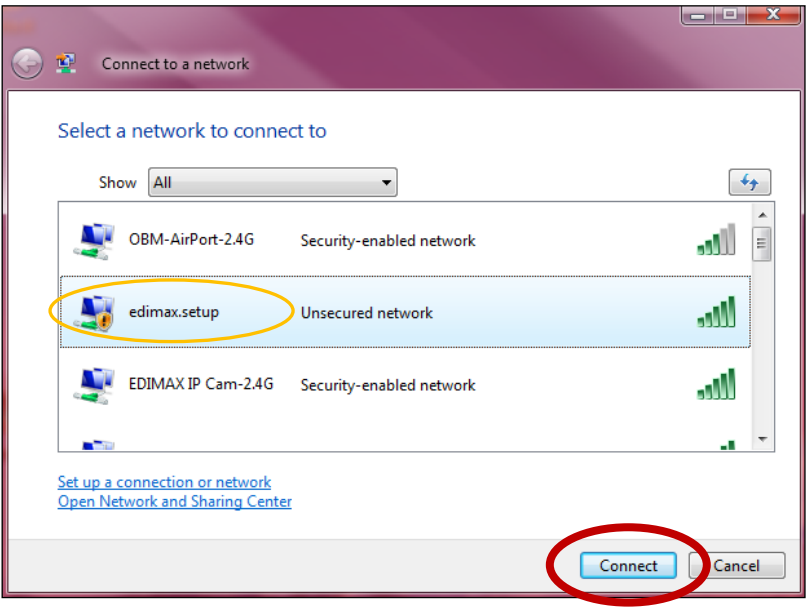

- **3.** Geben Sie das Passwort ein, das Sie auf der Access Key Card finden.
- **4.** Nachdem Sie Ihr Passwort richtig eingegeben haben, werden Sie erfolgreich mit dem WLAN-Netzwerk des RE11S verbunden.

## **V-4. Mac**

 $\blacktriangle$ 

- **1.** Klicken Sie auf das WLAN-Symbol im rechten oberen Menü auf dem Bildschirm und wählen Sie das WLAN-Netzwerk **EdimaxEXT.setup \*\***.
- **2.** Geben Sie das Passwort ein, das Sie auf der Access Key Card finden.

*Die letzten beiden \*\* Zeichen sind die einzigartige Kennzeichnung Ihres Geräts.*

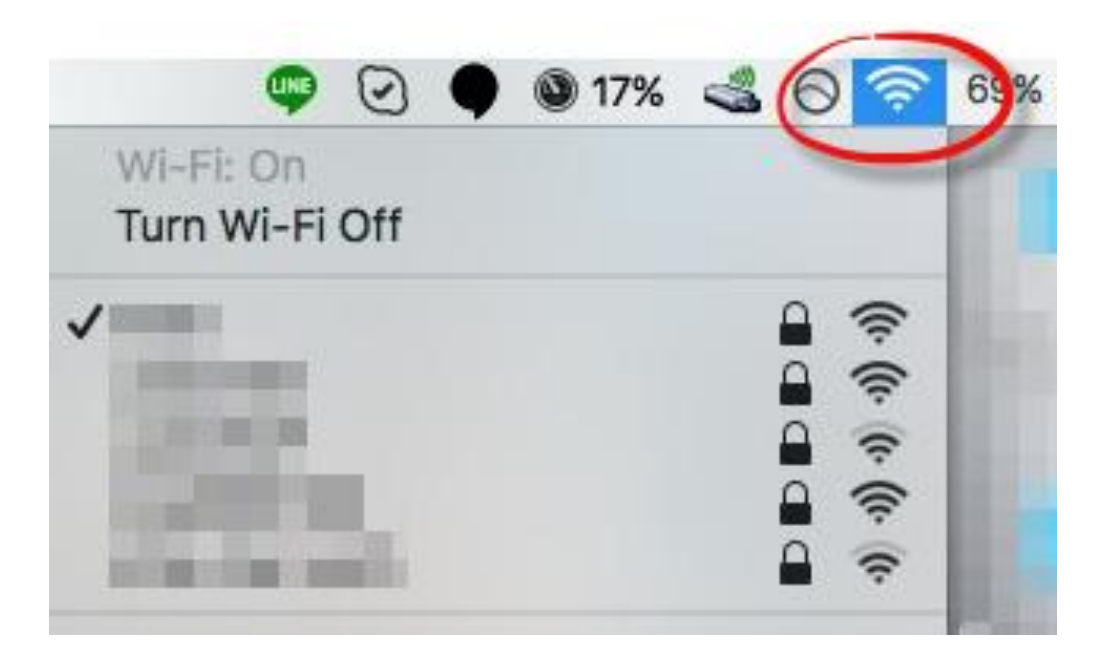